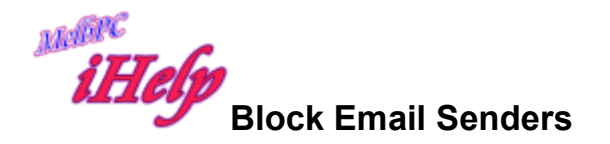

Open the web page for your MelbPC email system

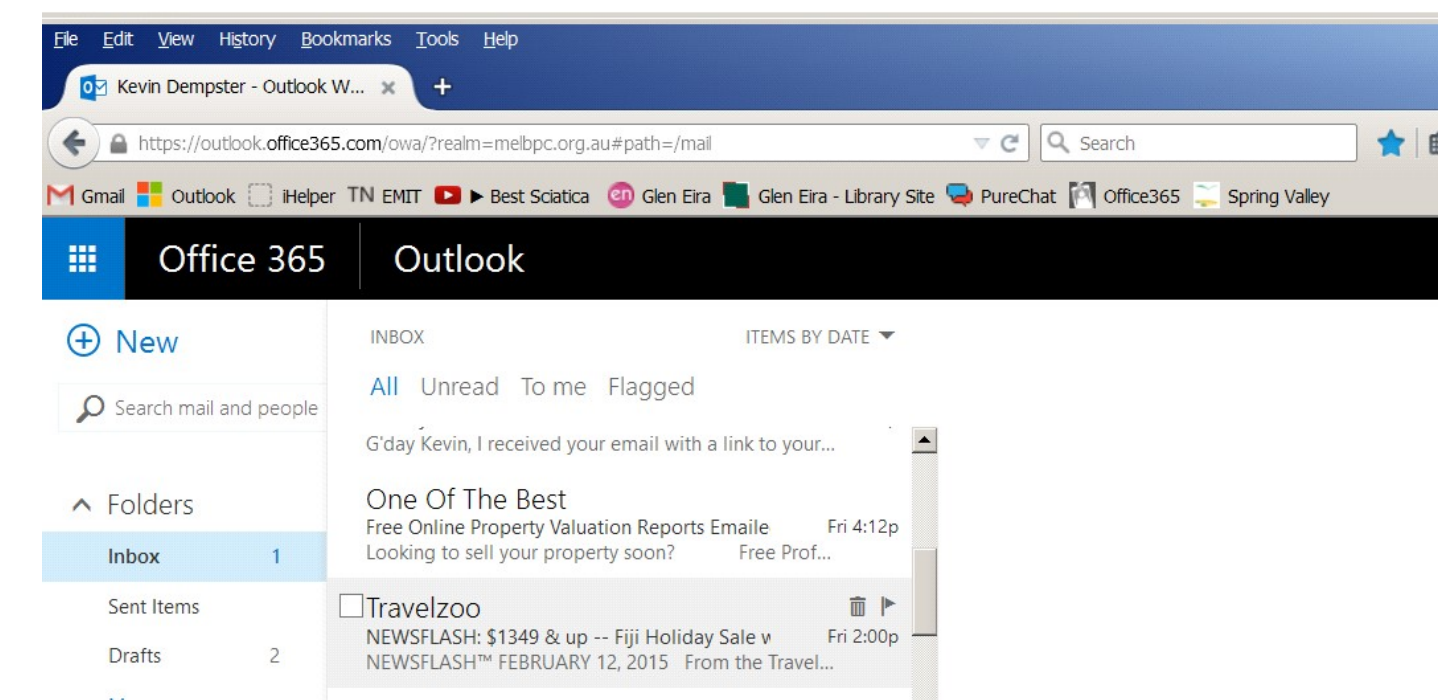

Move the mouse arrow on to the message then click to tick the box beside the message

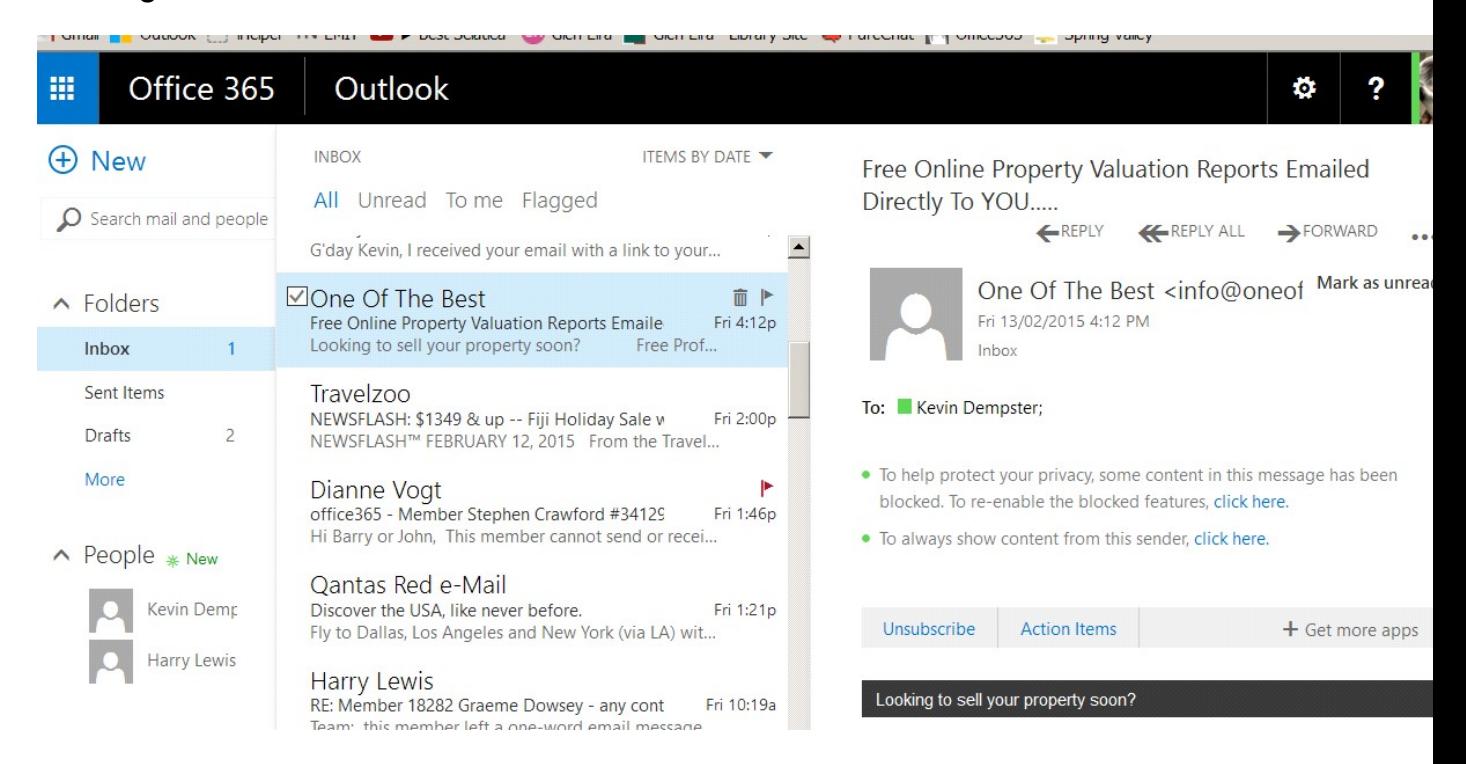

Tick the link Unsubscribe at bottom of message body.

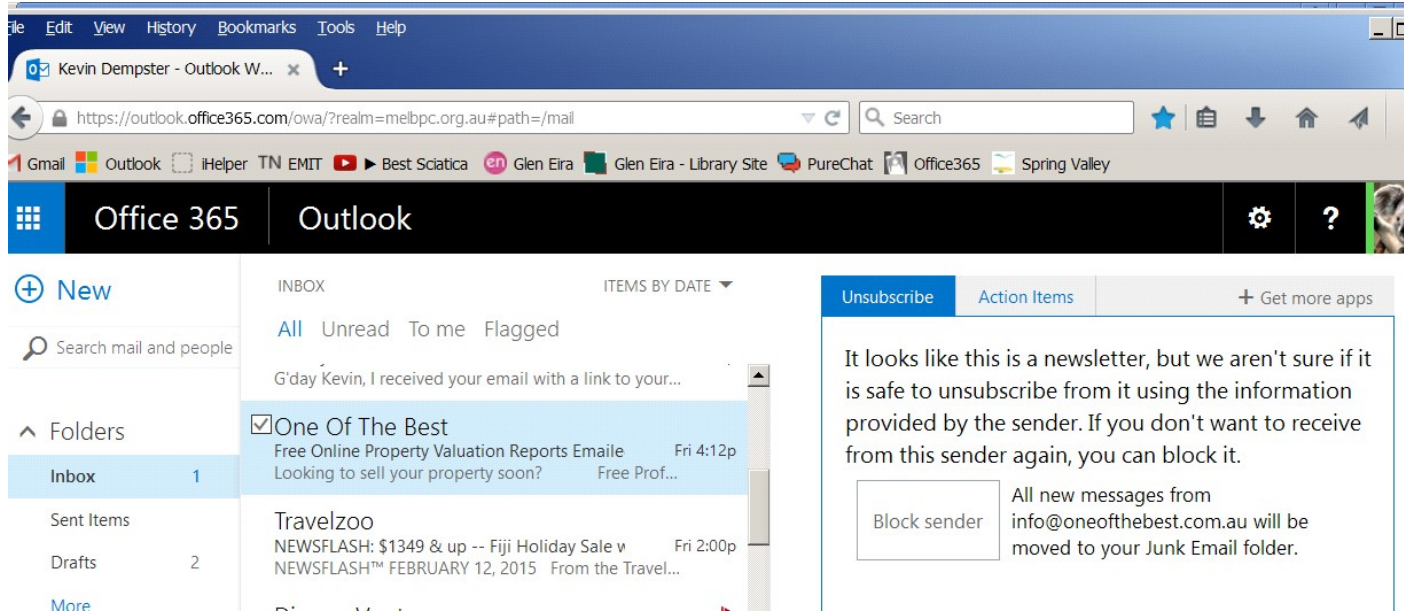

## Tick Block sender then OK

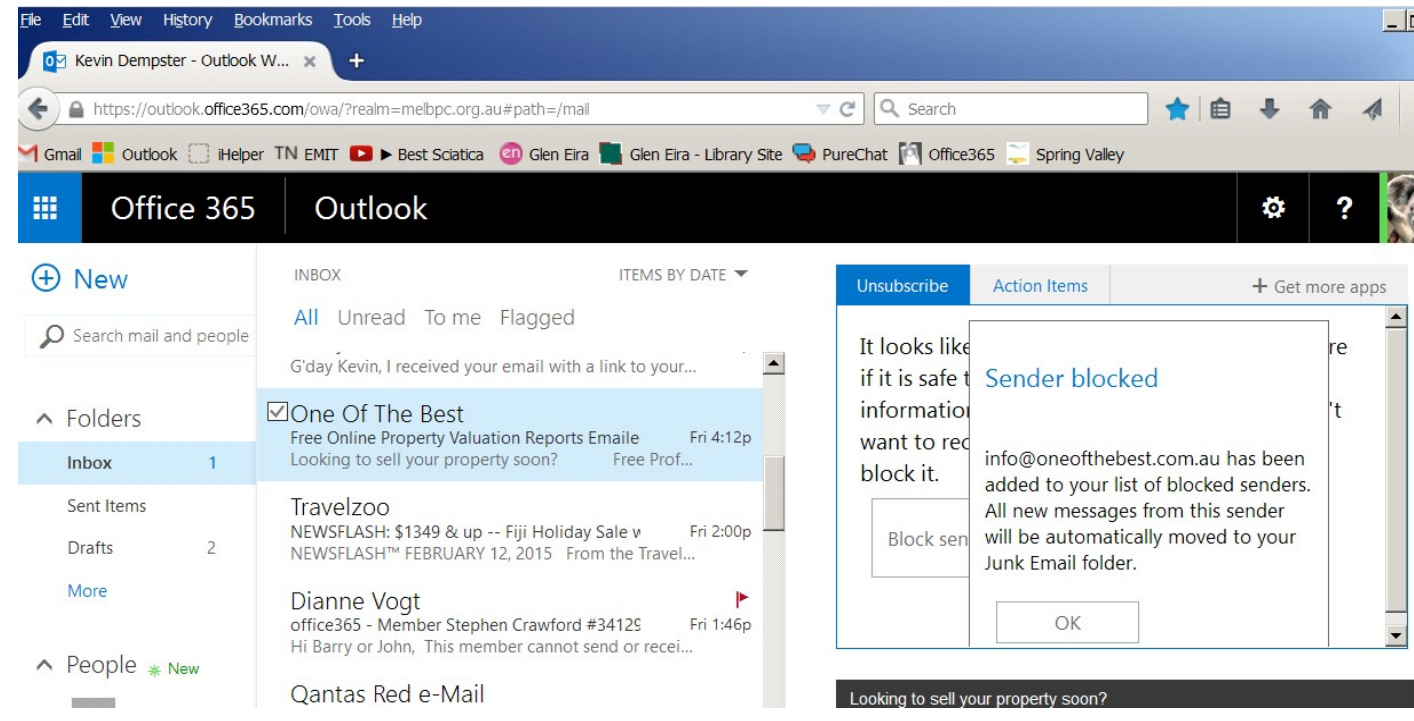

Messages will be downloaded but into the Junk folder then deleted after a few weeks. To remove the message you wish to block either transfer to Junk or delete it. If the system works OK future message will be sent to the Junk folder.